## Finding Your Webinars on Infinitec

Updated August 2016 | Questions? Please email trainingreg@clearbrook.org or call 847.385.5039

- 1. Log in to your Infinitec account
	- a. If you have not created your Infinitec account, use the "How to Create Your Infinitec Account" document located on the IntraNews, the NuView Home Page, or at Gdrive/Required Documentation/Training folder
- 2. Before you begin:
	- a. Make sure you have speakers or headphones connected; you will need sound
	- b. Make sure you have the ability to either a) print or b) save to a file or to the computer you're using; this will allow you to forward your completion certificates to the Training Department for training credit
- 3. From the Home Screen, click on the tab titled "Online Classroom"

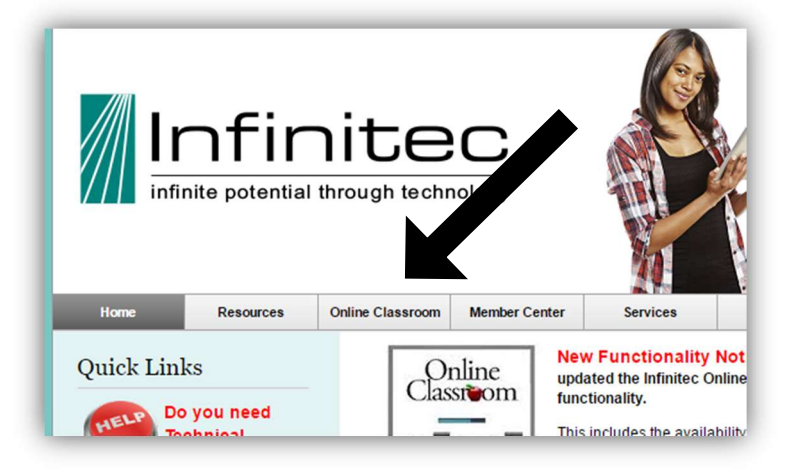

4. Resource lists: videos are displayed in alphabetical order and you may need to navigate the pages to find your video

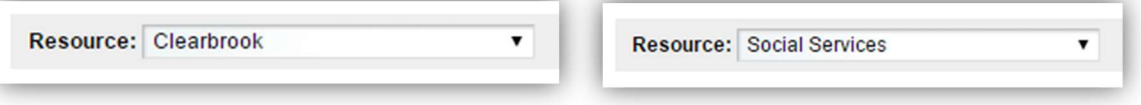

- a. "Clearbrook" is the default folder. Here you can find these videos:
	- i. NuView ESS help videos
	- ii. Body Mechanics Refresher
- b. "Social Services" is where you can access the following videos:
	- i. Bloodborne Pathogens and Universal Precautions Annual Review (note: Fire Safety is a separate video)
	- ii. DSP Modules 1-6 these trainings will be assigned to you; you can find your assignments in your Inbox at the top right of your screen
	- iii. Fire Safety (note: Bloodborne Pathogens is a separate video)
	- iv. Food Handler Training for ICFIID Workers Sections 01-05
	- v. Rule 50 for Personal Support Workers in Home-Based Settings (for SLAs and Family Assistants only)
	- vi. Rule 50 IDHS Reporting Abuse and Neglect

## Finding Your Webinars on Infinitec

Updated August 2016 | Questions? Please email trainingreg@clearbrook.org or call 847.385.5039

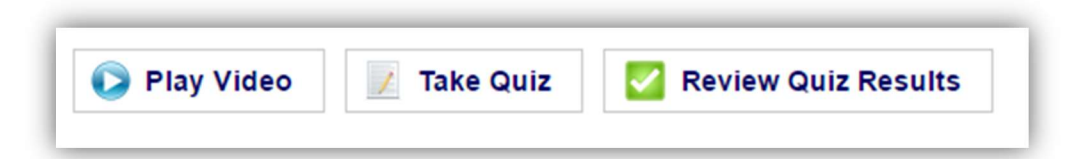

- 5. Click "Play Video" to watch each webinar and listen for the information it presents
- 6. Complete the quiz; instructions will be provided. You must pass your quizzes at 80% in order to receive credit
- 7. Once you have passed a quiz, close the quiz window and then click "Review Quiz Results"
- 8. Click on "Certificate of Participation;" a new window will open with your Completion Certificate
	- a. right click anywhere on the Certificate to either print or save as
	- b. If you *print*, please send all completion certificates to  $\frac{\text{trainingreg@clearbrook.org}}{\text{length}}$ training credit
	- c. If you save as, you can email any completion certificates to the Training Department at the Plaza for training credit
	- d. Home-Based SLAs and FAs: you may be required to send your documents to your supervisor who will then forward to Training; please follow your supervisor's instructions